# **ERASMUS+ DISSZEMINÁCIÓS PLATFORM**

\*\*\*

# **ERASMUS+ PROJECT RESULTS PLATFORM**

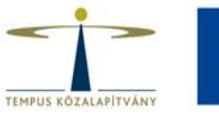

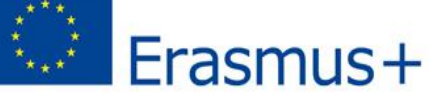

Az Európai Bizottság disszeminációs adatbázisa, mely az összes Erasmus+ projektet tartalmazza az oktatás, képzés, ifjúság és sport területéről.

- Több mint 27.000 projekt
- 2007-ig visszamenően (LLP-s projektek is)
- ANGOL NYELVŰ

<http://ec.europa.eu/programmes/erasmus-plus/projects/>

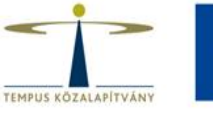

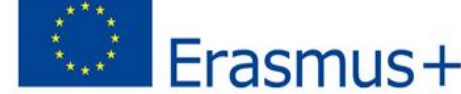

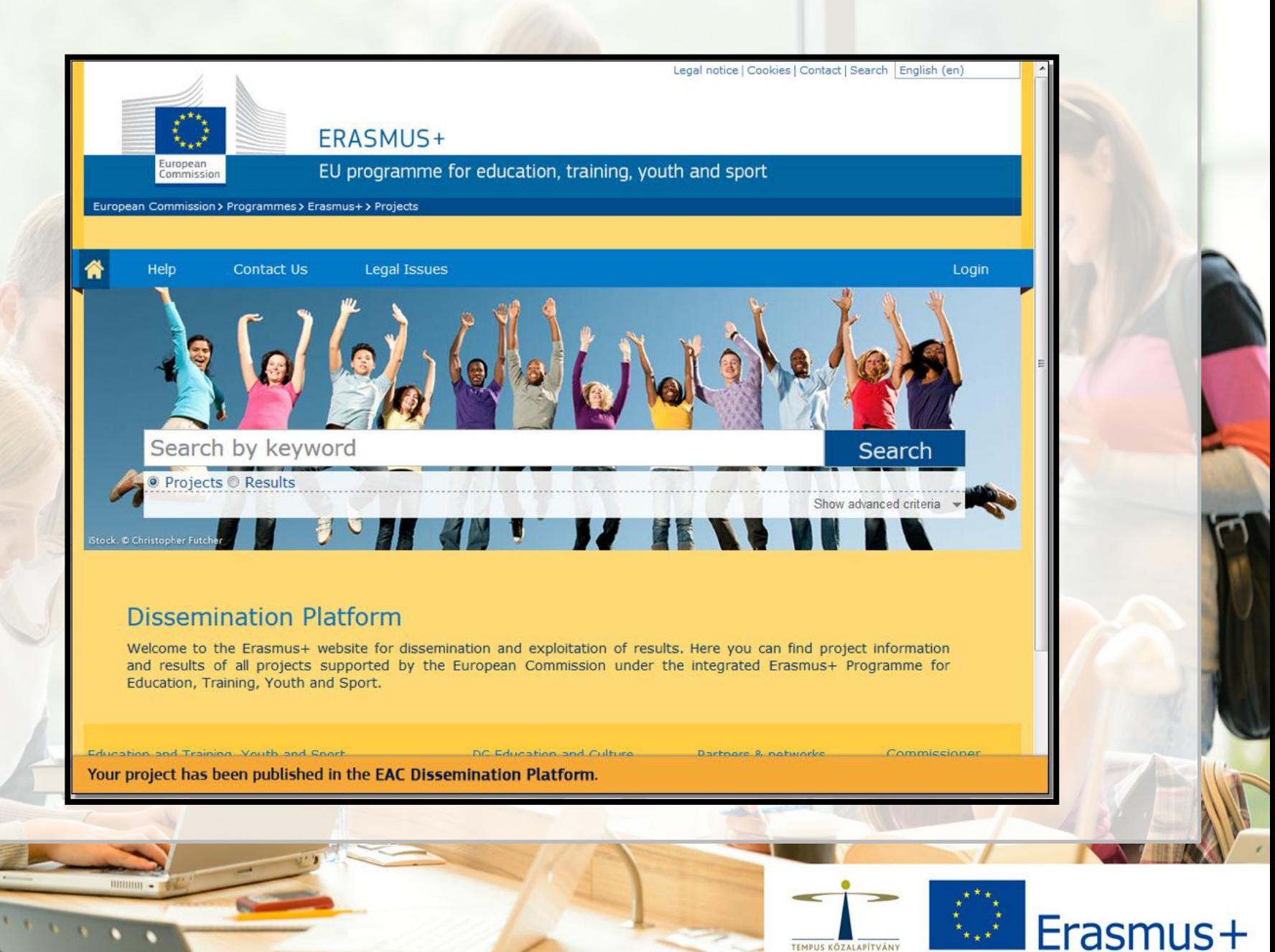

# **KINEK SZÓL AZ EPRP?**

Stratégiai partnerségek (KA2) pályázatot nyert kedvezményezetteknek, az ő esetükben az EPRP használata kötelező.

Mobilitási pályázatok (KA1) és Szakpolitikai tevékenységek (KA3) pályázatot nyert kedvezményezetteknek, az ő esetükben az EPRP használata szabadon választható, de ajánlott.

Nemzeti Irodák munkatársainak Kolley – Érdeklődőknek

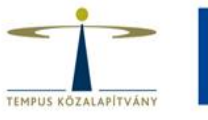

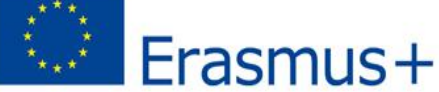

### **MILYEN CÉLLAL HASZNÁLJUK AZ EPRP-T?**

#### Disszeminációra, láthatóságra

Projekteredmények megosztására

Inspirációk gyűjtésére, mások motiválására

#### Információszerzésre, tájékozódásra **Ramadós** Partnerkeresésre

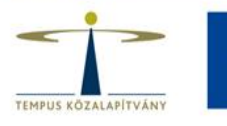

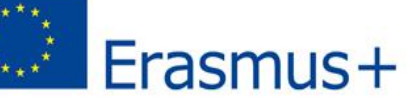

## **Mikor használjuk EPRP-t?**

Kedvezményezettként, a támogatási szerződés aláírását követően

Kedvezményezettként, a projekt zárásakor

Leendő pályázóként

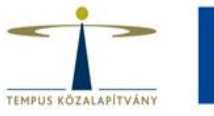

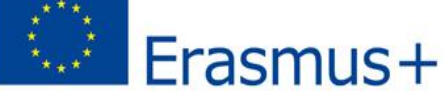

# **Hogyan használjuk EPRP-t?**

#### **1. BELÉPÉS**:

- **A támogatási szerződés aláírását** követően a Kedvezményezett egy **automatikus e-mail értesítést** kap a felületről, a projekt bekerül az EPRP adatbázisába. Az e-mail az összes fontos információt, linket tartalmazza, ami a belépéshez szükséges.
- **A projekt zárásakor** a Kedvezményezett **automatikus e-mail értesítést**  kap a rendszertől, hogy a projekt eredményeit mások számára is láthatóvá tegye a platformon.
- A **Kezelőfelület** (**Beneficiary's Dashboard**) használatához a rendszerbe a saját **ECAS** felhasználónevével és jelszavával tud belépni.

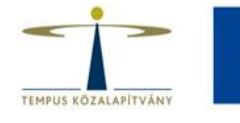

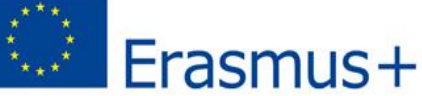

# **Hogyan használjuk EPRP-t?**

#### **2. SZERKESZTÉS**:

- Használata egy egyszerű blogfelület szerkesztéséhez hasonló.
- Jóváhagyásra küldésig a leírások, eredmények szabadon szerkeszthetőek, javíthatóak, cserélhető.

Logók feltöltése

Videók, képek feltöltése

Projekthonlap linkjének

feltöltése

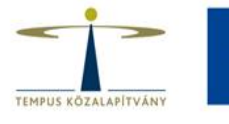

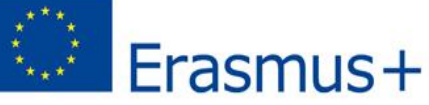

# **Hogyan használjuk EPRP-t?**

#### **3-4-5. SZÖVEGÍRÁS, SZERKESZTÉS, MENTÉS, JÓVÁHAGYÁSRA KÜLDÉS**

- **Szövegíráskor (angol nyelvű!)** érdemes odafigyelni a precíz fogalmazásra, mert jóváhagyás után az **eredmények** bárki számára elérhetőek lesznek, **nyilvánossá válnak**
- Ne felejtsük el menteni az általunk feltöltött anyagokat **menteni**.
- **A Mentés és véglegesítés (Save & Submit)** kattintva már nincs lehetősége a módosításra, a projekt adatlapja eltűnik a **Kezelőfelületről**.
- További, részletes információ a **Technikai útmutatóban**!

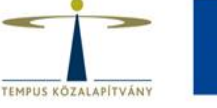

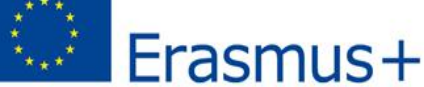

# **Miért érdemes használni EPRP-t?**

- **Referenciaként** szolgál.
- Megmutathatjuk a projekt során született **eredményeinket**: kézikönyvek, fotók, videók, honlapok, fejlesztések, szoftverek – ezek **mások számára** is használhatóak, fontosak lehetnek!
- Későbbi együttműködések alapjául szolgálhat ezt biztosítja pl. a platform az **összetett keresési rendszere**.
	- Az EPRP keresőrendszerében az alábbi adatokra tudunk rákeresni: a **program típusa**, **a projekt éve**, **ország**, **tevékenységi terület, kulcsszavas keresés.**

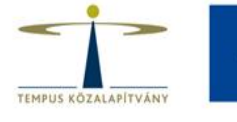

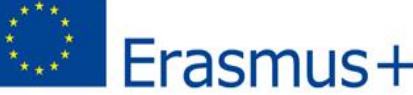

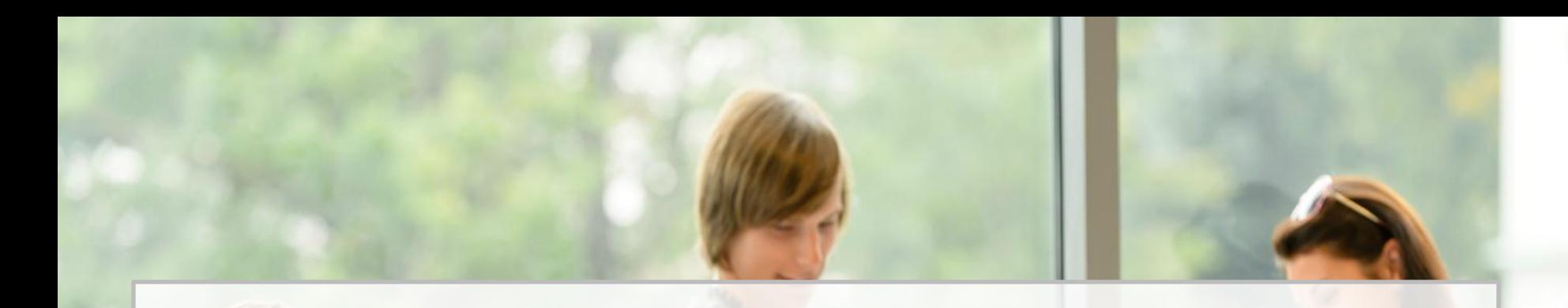

#### **Kérdés esetén forduljon a Tempus Közalapítvány munkatársaihoz!**

**További információ és elérhetőségek:**  http://ec.europa.eu/programmes/erasmus-plus/projects/eplus-help/faq.html [eac-projectsplatform-helpdesk@ec.europa.eu](mailto:eac-projectsplatform-helpdesk@ec.europa.eu)

Budapest, 2016. június 21.

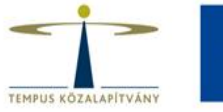

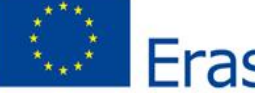

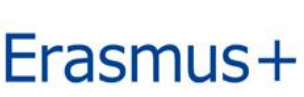